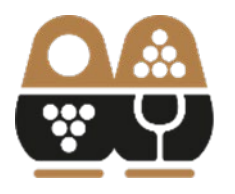

АССОЦИАЦИЯ **ВИНОГРАДАРЕЙ** И ВИНОДЕЛОВ РОССИИ

## **ИНСТРУКЦИЯ ПО ЗАПОЛНЕНИЮ ПРИЛОЖЕНИЯ К ДЕКЛАРАЦИИ ПРОИЗВОДСТВЕННОГО БАЛАНСА НА ПОРТАЛЕ АВТОМАТИЗАЦИИ ДОКУМЕНТООБОРОТА АВВР**

## **1. КОНТРАГЕНТЫ**

Перед созданием документа «Приложение к декларации производственного баланса», необходимо внести данные о контрагентах. Для этого нажмите на надпись «Контрагенты», которая расположена в верхней части главного экрана Портала:

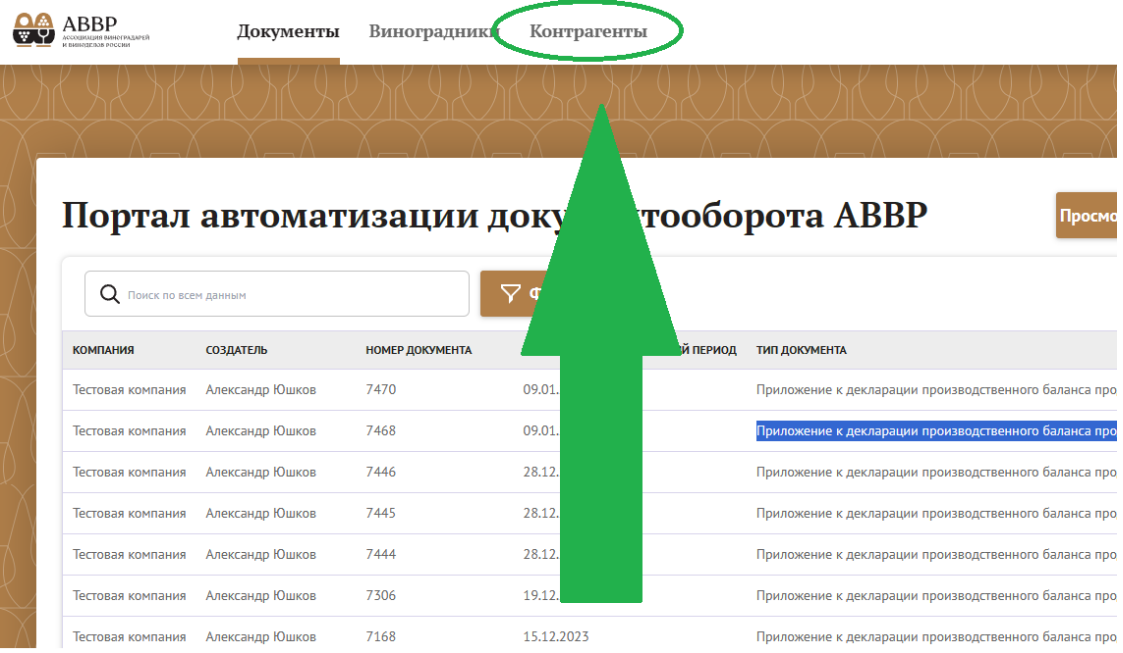

Перейдя в раздел «Контрагенты», Вы увидите экран, на котором будут отображены все контрагенты:

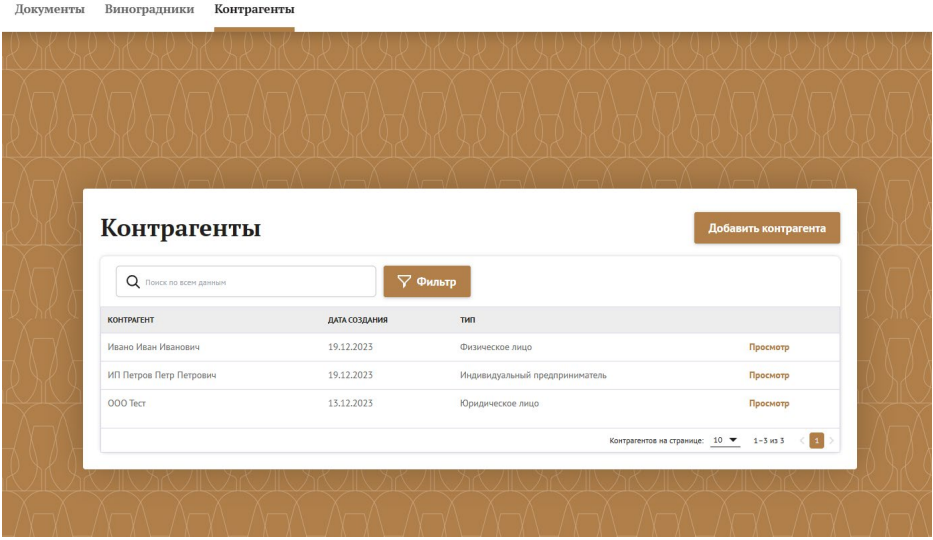

Вы можете отфильтровать список контрагентов по типу контрагента (юридическое лицо, ИП, физлицо) и наименованию. Для этого нажмите на кнопку [Фильтр] и отметьте тип контрагента:

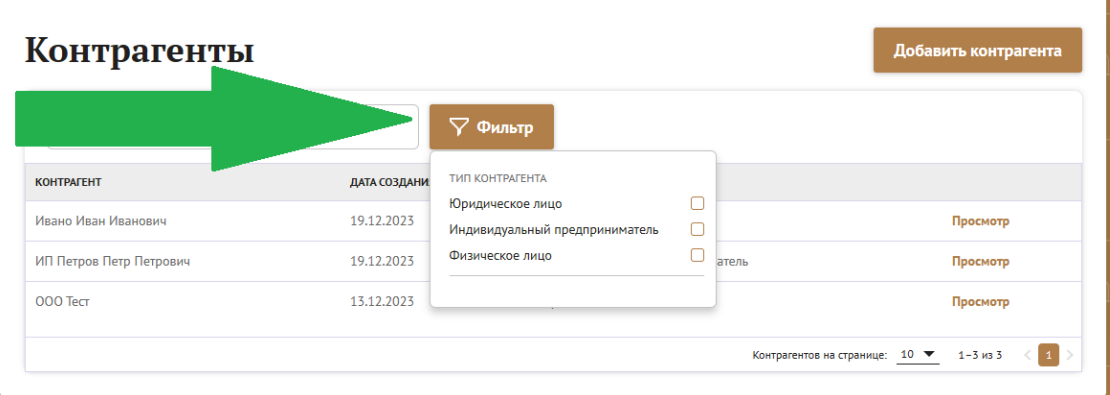

Для поиска контрагента по наименованию введите наименование контрагента в поисковой строке:

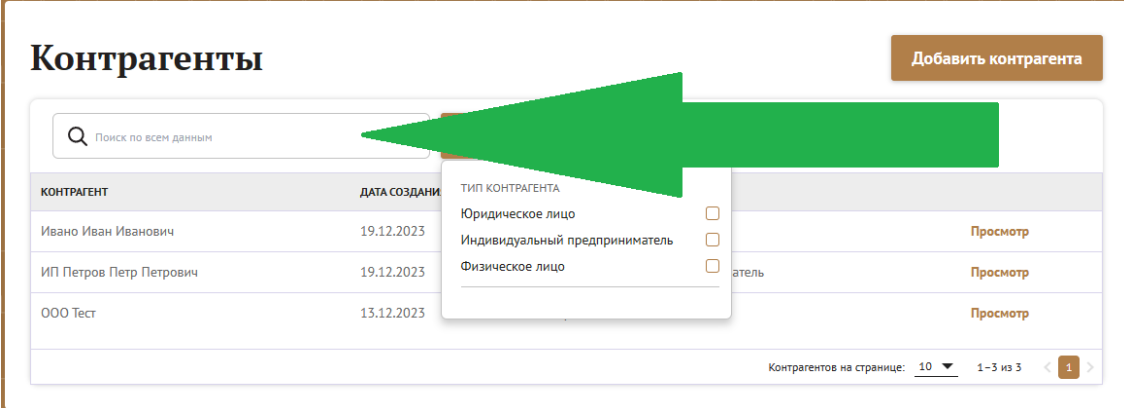

Для добавления нового контргаента воспользуйтесь кнопкой [Добавить контагента], расположенной в правой верхней части экрана:

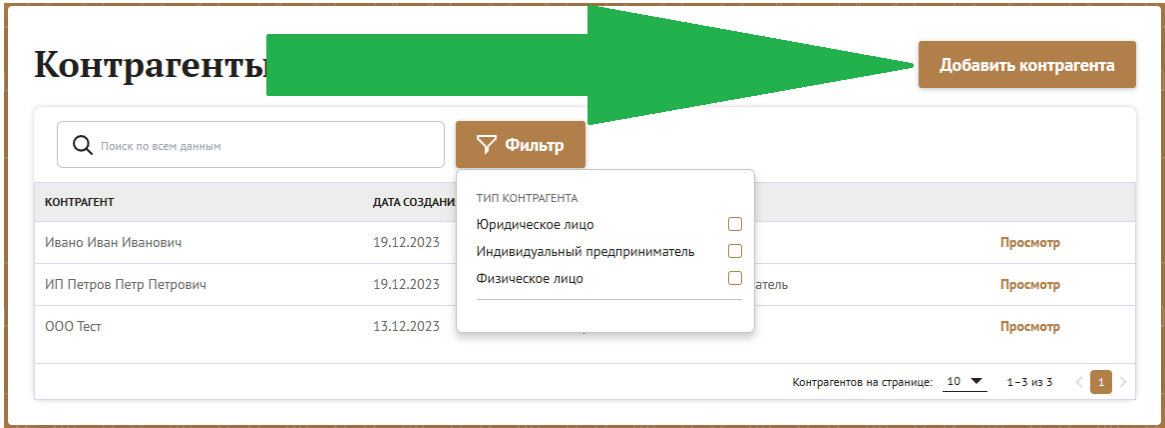

При нажатии на кнопку [Добавить контрагента] откроется форма для внесения сведений о контрагенте:

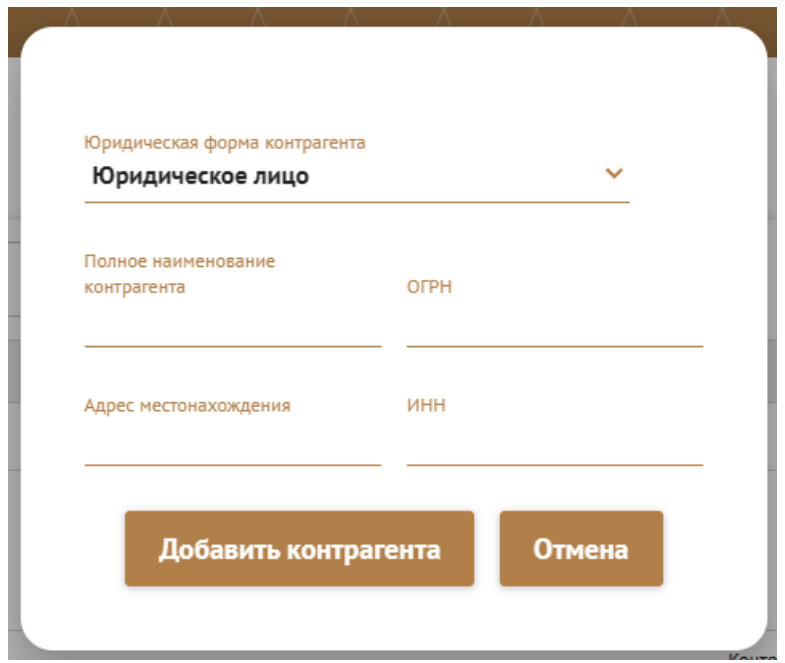

Заполните все необходимы данные и нажмите кнопку [Добавить контагента], после чего добавленный контрагент появится в списке контрагентов на главном экране раздела:

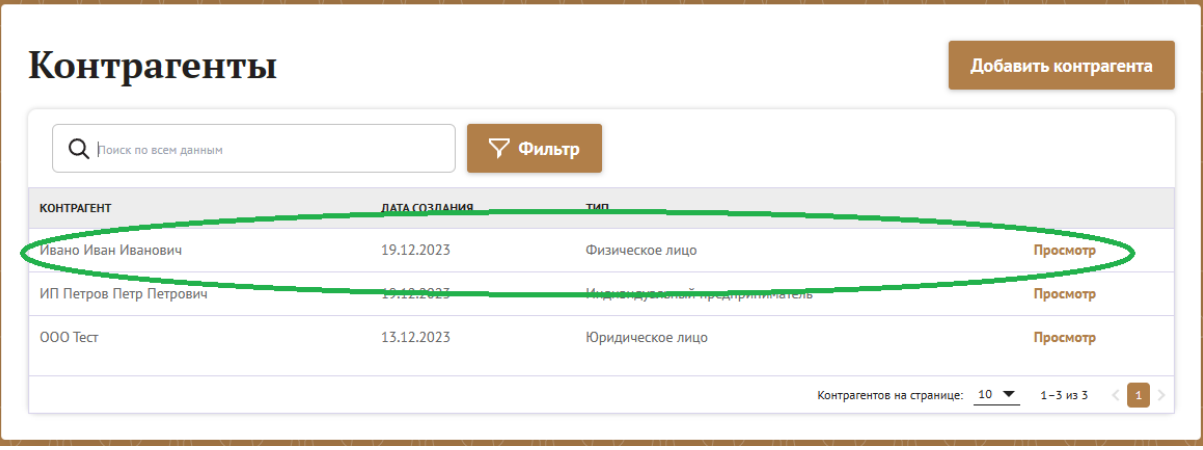

**Обратите внимание:** редактировать данные контрагента возможности нет! В случае, если были внесены неверные данные, необходимо создать нового контрагента с правильными данными.

После того, как Вы внесете данные о всех контрагентах, можно приступить к заполнению документа «Приложение к декларации производственного баланаса» по тихим или игристым винам.

## **2.Приложение к декларации производственного баланса продукции виноградаства и виноделия для тихих вин.**

Для создания нового документа «Приложение» нажмите на кнопку [Новый документ] и выбирете из списка документов «Приложение к декларации производственного баланса продукции виноградаства и виноделия для тихих вин» или «Приложение к декларации производственного баланса продукции виноградаства и виноделия для игристых вин»:

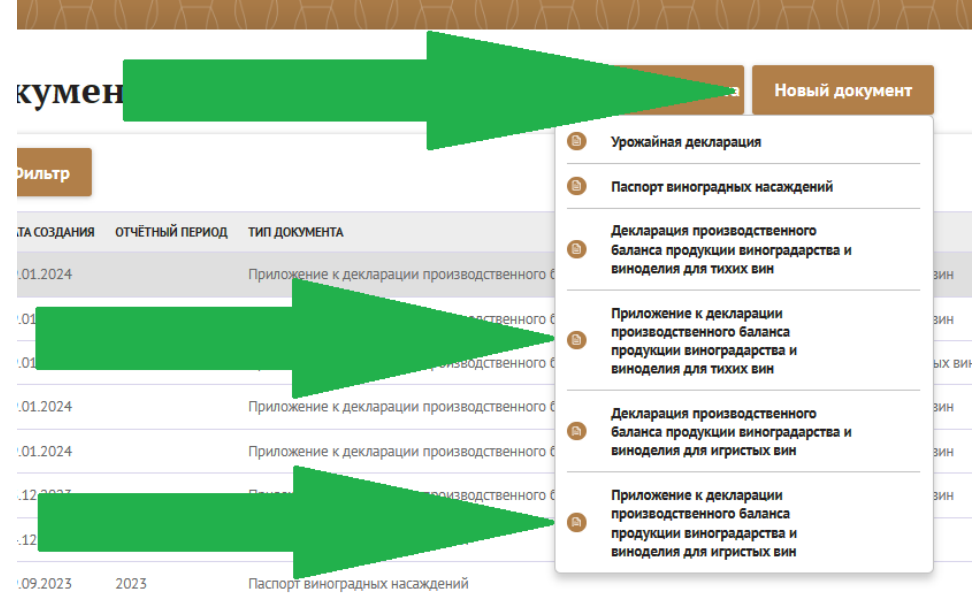

Выбрав необходимый документ, Вы перейдете на экран создания данного

документа:

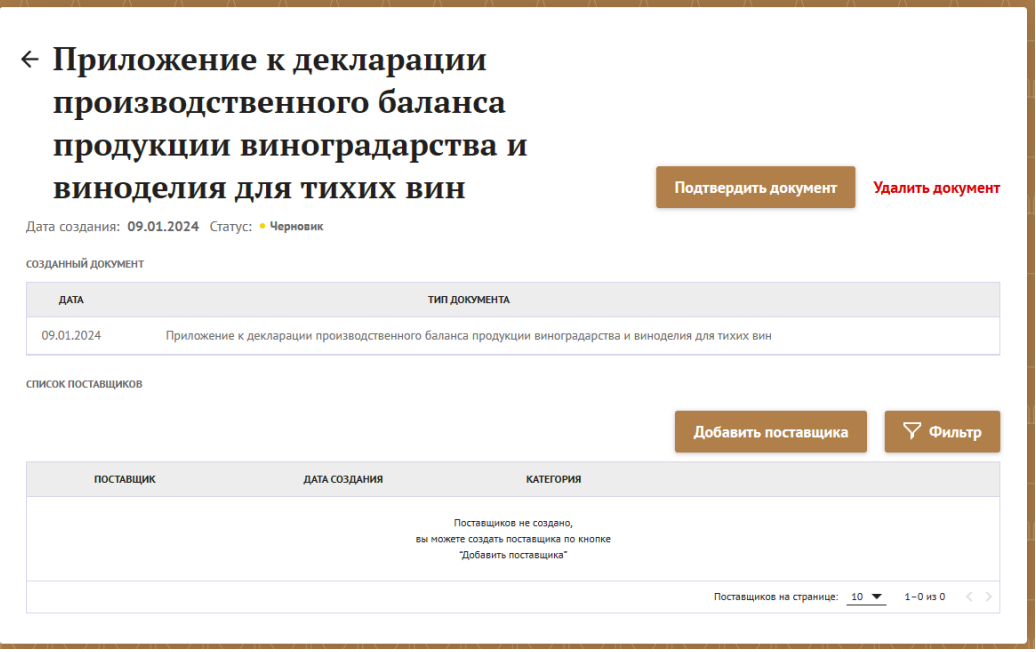

Нажмите на кнопку [Добавить поставщика], чтобы внести сведения о приобретаемом винограде или винодельческой продукции.

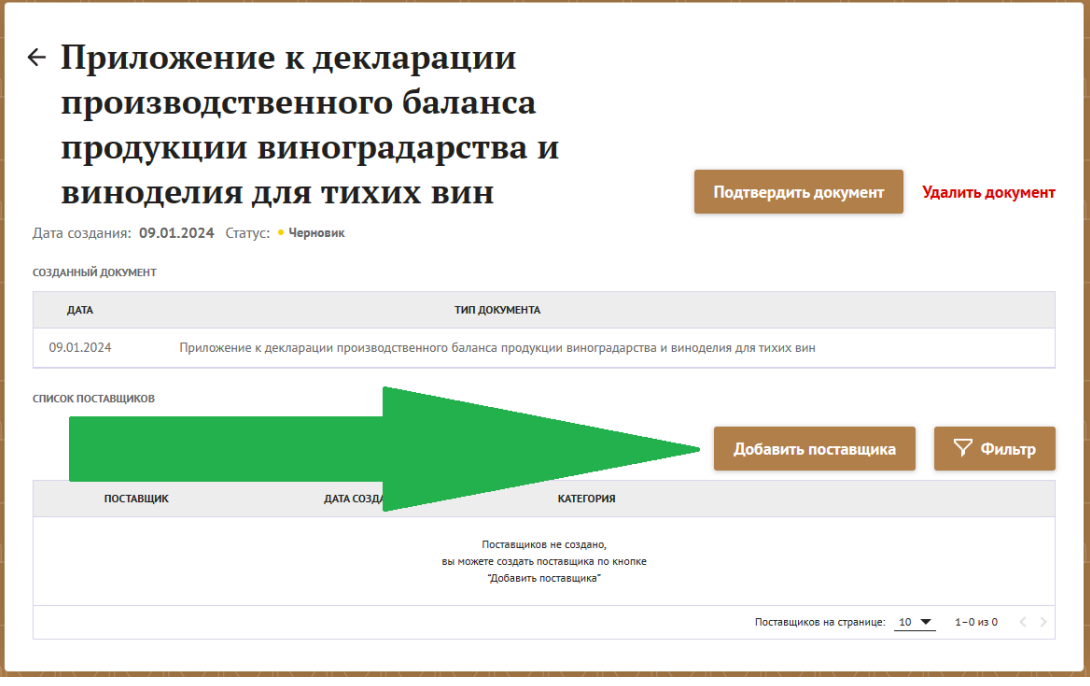

После нажатия на конпку [Добавить поставщика] откроется окно выбора типа поставщика:

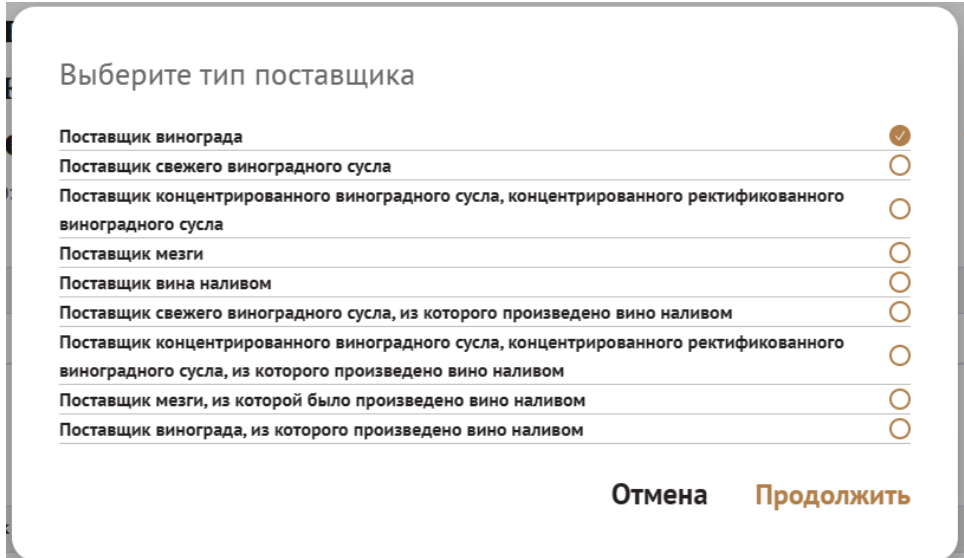

Отметьте необходимый тип поставщика галочкой и нажмите на надпись «Продолжить», расположенную в нижней правой части окна:

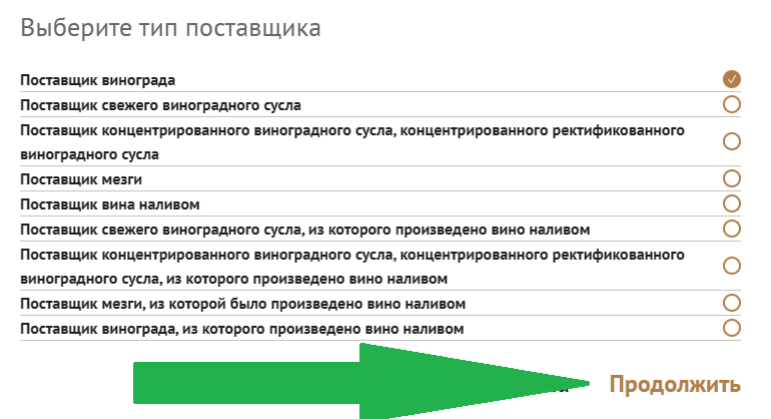

Вы перейдете на экран заполнения ведомости поставщиков приобретенного винограда и винодельческой продукции:

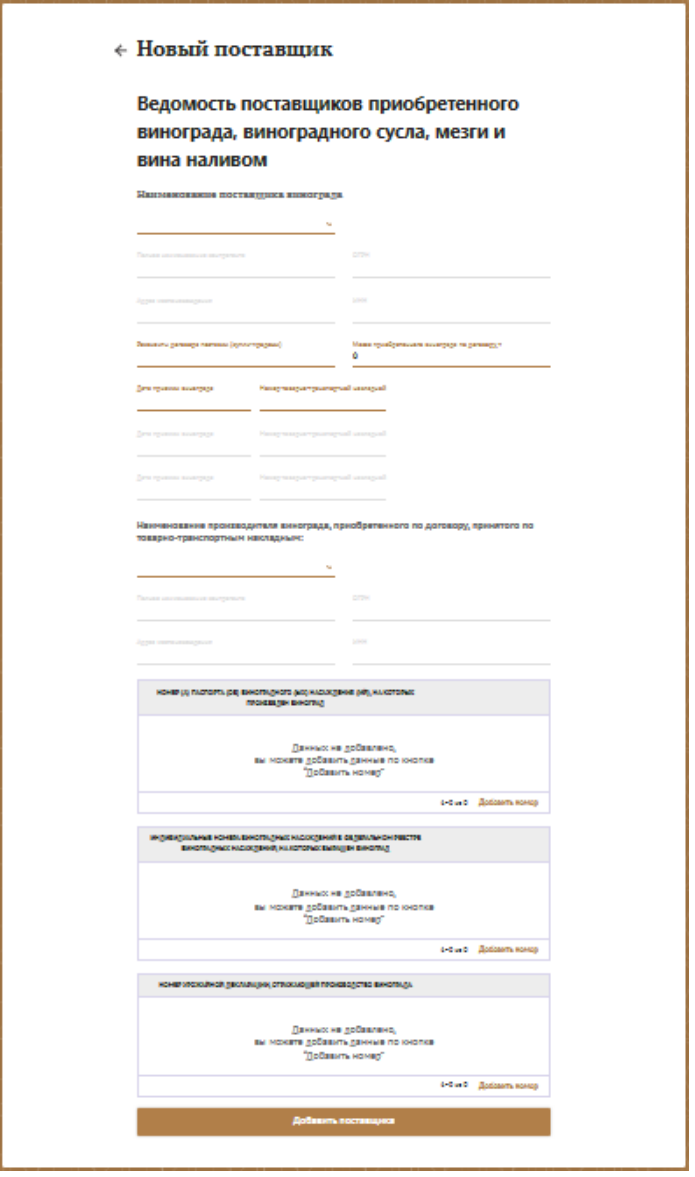

В поле «Наименование поставщика винограда» выберите поставщика из списка ранее созданных Вами контрагентов:

## Ведомость поставщиков приобретенного винограда, виноградного сусла, мезги и вина наливом

Наименование поставщика винограда

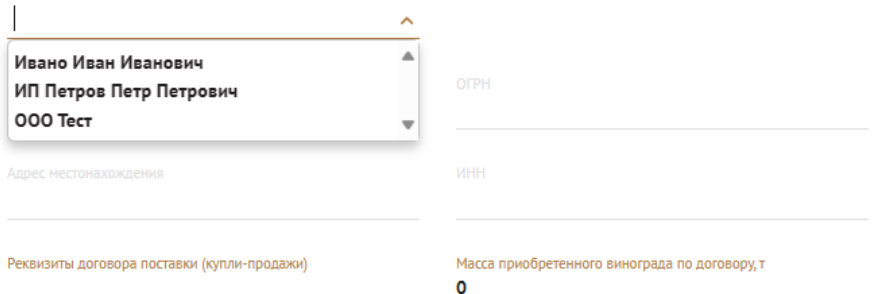

Данные поставщика (Полное наименование, ИНН, ОРГН, Адрес) заполнятся автоматически.

**Обратите внимание:** если данные поставщика изменились, то необходимо создать нового контрагента с новыми данными.

Заполните данные поставки, введя реквизиты договора купил-продажи, количество приобретенной продукции, дату приемки и номер ТТН:

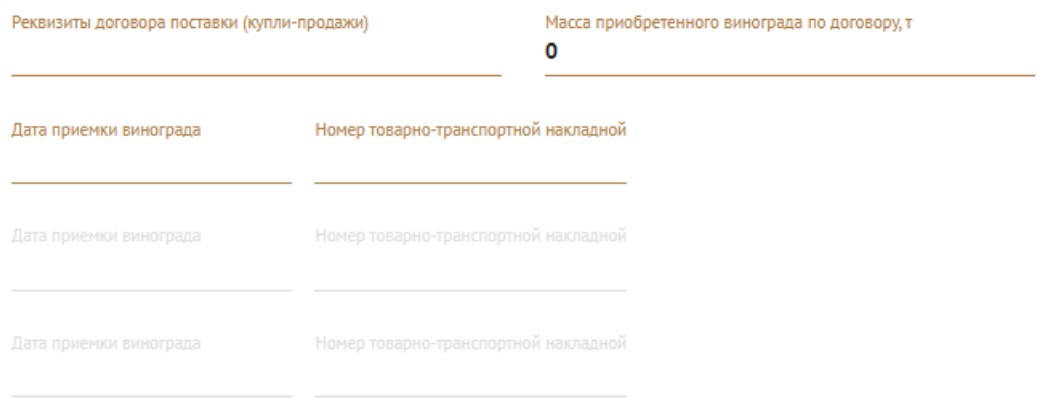

Если поставок было несколько, то после внесения данных о первой поставки, станет активным еще одно поле для внесения сведений о других поставках:

Наименование поставщика винограда

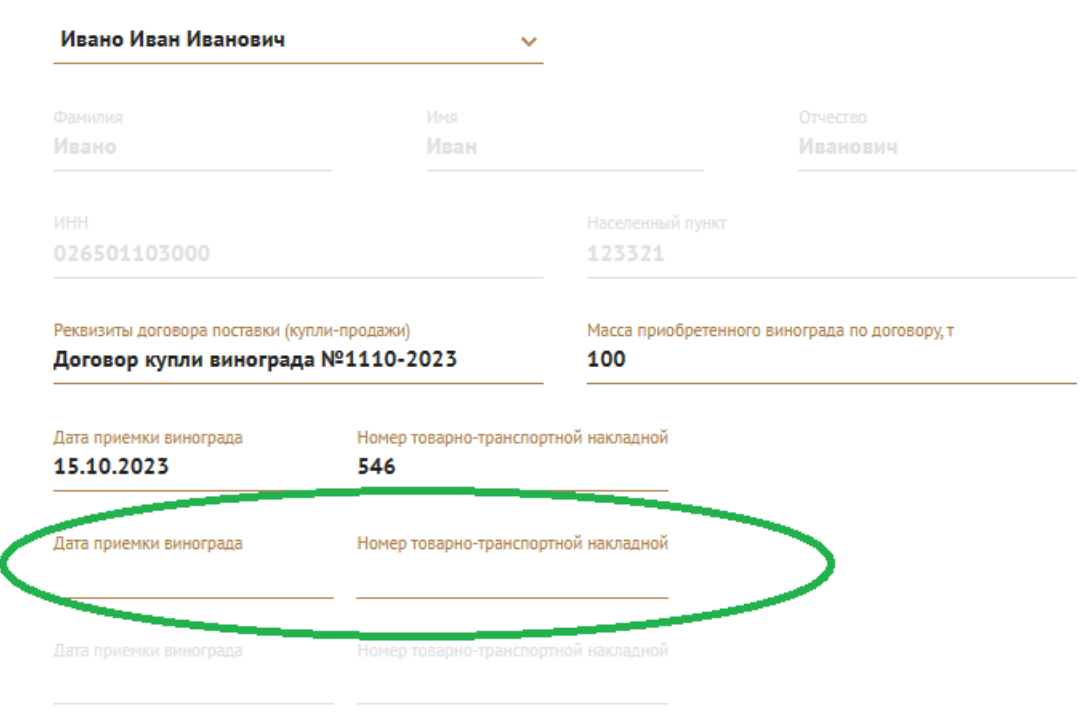

Далее необходимо указать данные о производителе винограда и винодельческой продукции. Для этого из списка контрагентов-производителей выберите нужного:

Наименование производителя винограда, приобретенного по договору, принятого по товарно-транспортным накладным: 15.10.2023 №546

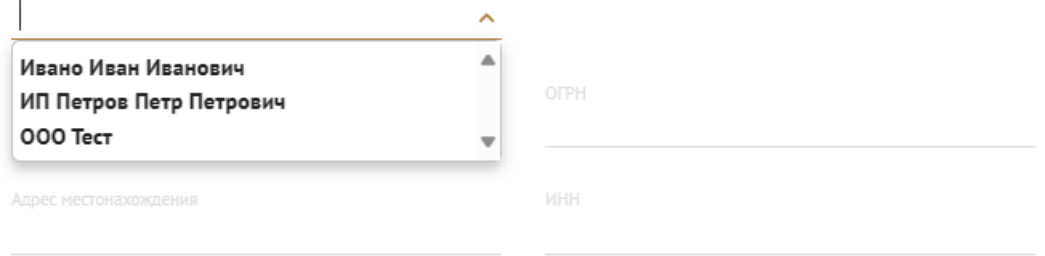

Если в списке нет данных о контрагенте, то Вам необходимо создать контрагента на вкладке «Контрагенты» (см. пункт 1 данной инструкции).

Если Вы приобретаете вино наливом, мезгу или виноградное сусло, то появятся дополнительные поля, в которых необходимо указать производителей вина наливом, мезги или сусла:

Наименование производителя свежего виноградного сусла, приобретенного по договору, принятого по товарно-транспортным накладным:

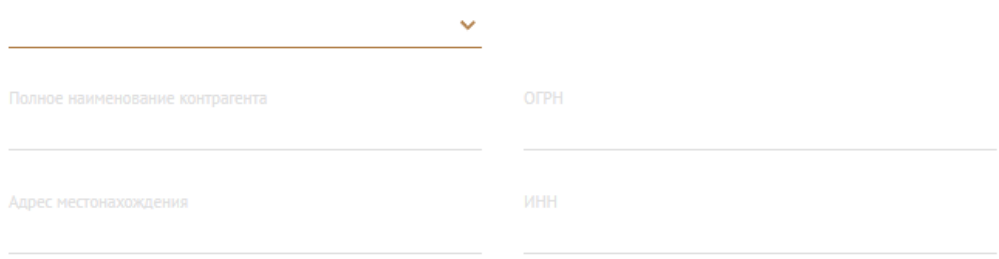

Наименование производителя винограда, из которого произведено свежее виноградное сусло

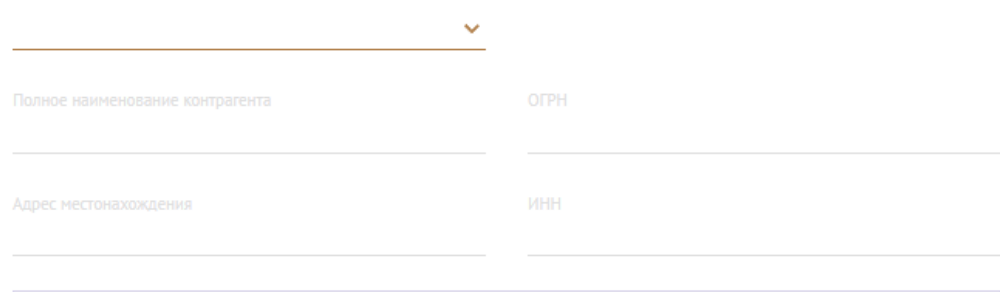

После того, как данные о контрагентах, поставщиках и производителях винограда и винодельческой продукции были внесены, необходимо указать номер (а) паспорта (ов) виноградного (ых) насаждения (ий), с которых был собран приобретаемый виноград.

Для этого нажмите на надпись «Добавить номер», в разделе «НОМЕР (А) ПАСПОРТА (ОВ) ВИНОГРАДНОГО (ЫХ) НАСАЖДЕНИЯ (ИЙ), НА КОТОРЫХ ПРОИЗВЕДЕН ВИНОГРАД»:

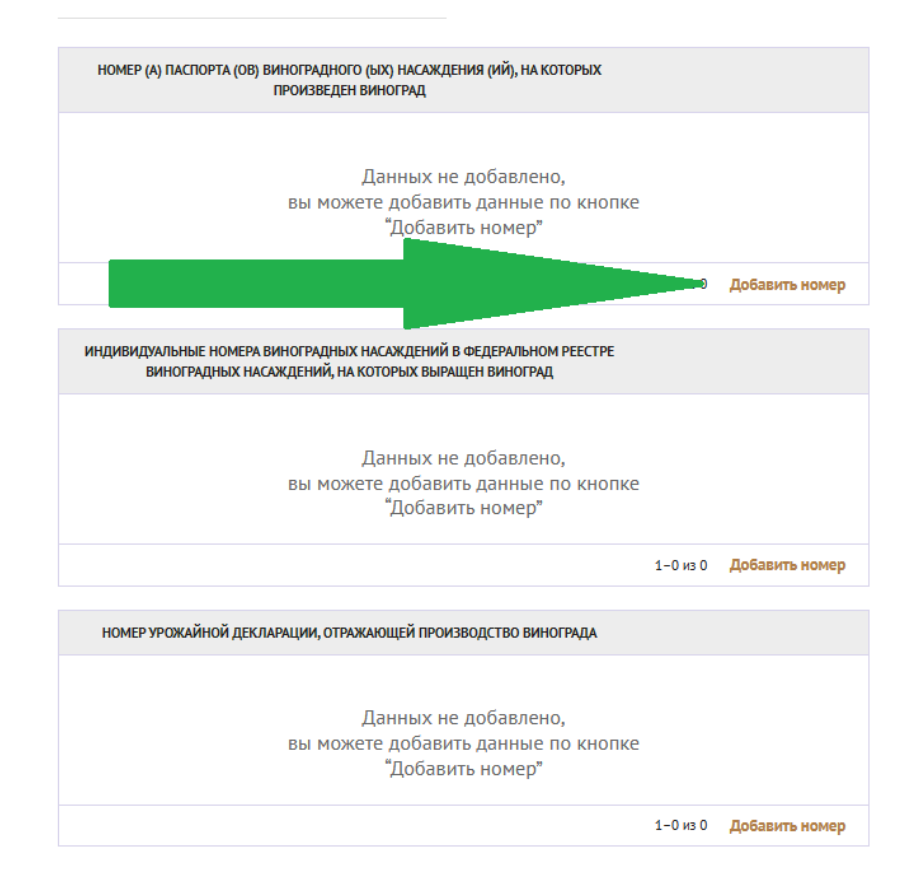

Заполните поле «Номер документа», указав в нем номер ПВН, на котором был произведен виноград:

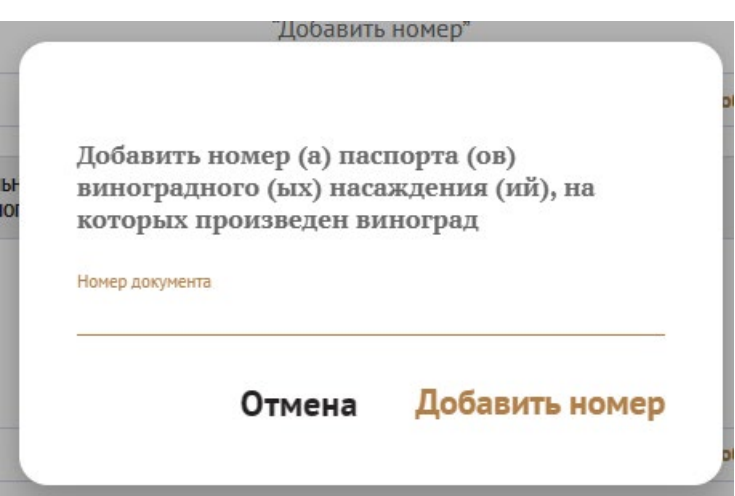

Добваленный номер ПВН отобразится в списке.

Если винограда был собран с нескольких участков с различными номерами ПВН, то необходимо указать их все. Для этого снова нажмите на надпись «Добавить номер».

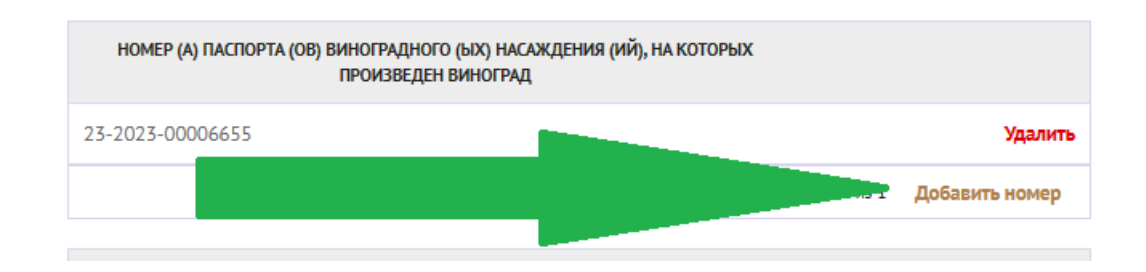

Если была допущена ошибка в номере ПВН или добавлен не тот номер, Вы можете удалить запись, нажав на красную. надпись «Удалить» напротив указанного номера.

Далее укажите номер урожайной декларации, отражающей производство винограда (если данные сведения имеются):

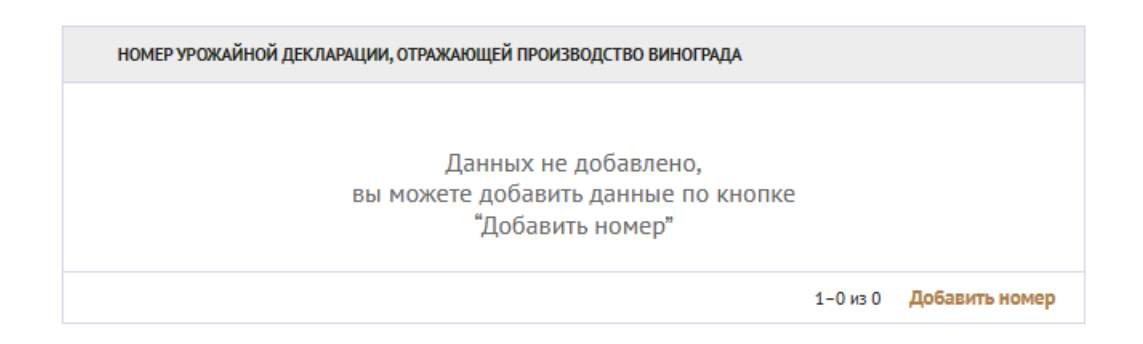

После того, как все данные были внесены нажимте на кнопку [Добавить поставщика], расположенную в нижней части экрана:

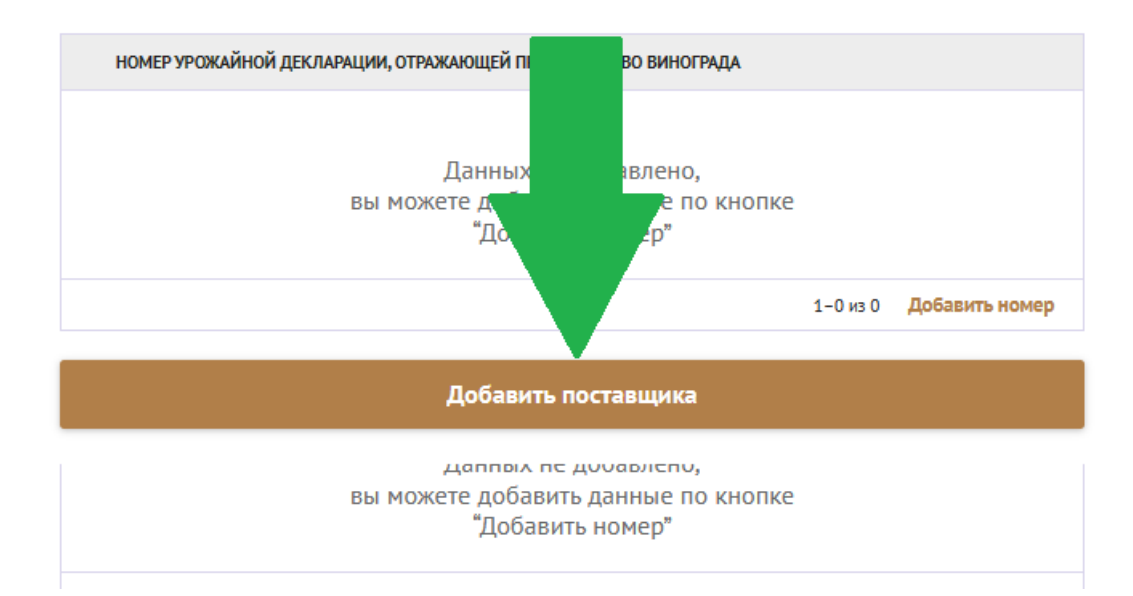

После нажатия кнопки [Добавить поставщика], Вы вернетесь на экран создания «Приложения», в нижней части которого будут отображены добавленные Вами поставщики:

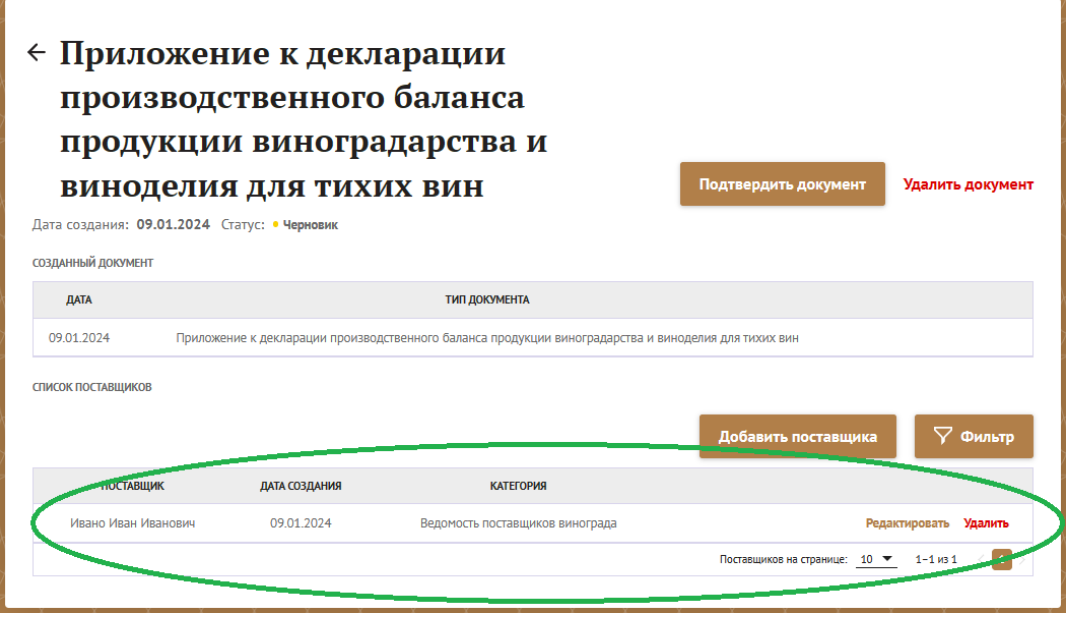

На данном этапе Вы можете отредактировать поставщиков или удалить их.

Внести данные о всех поставщиках винограда или винодельческой продукции, приобретенной за отчетный период.

Если все данные о поставщиках были внесены нажмите на кнопку [Подтвердить документ]:

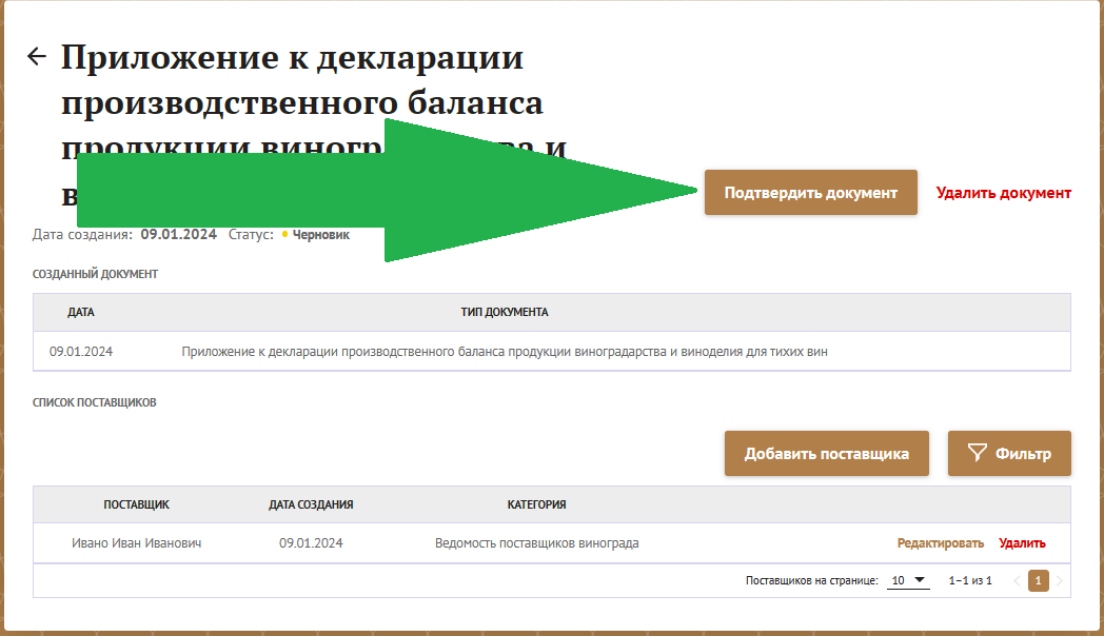

В открывшемся окне необходимо указать ФИО составителя приложения, его должность и основание, на котором действует данное лицо:

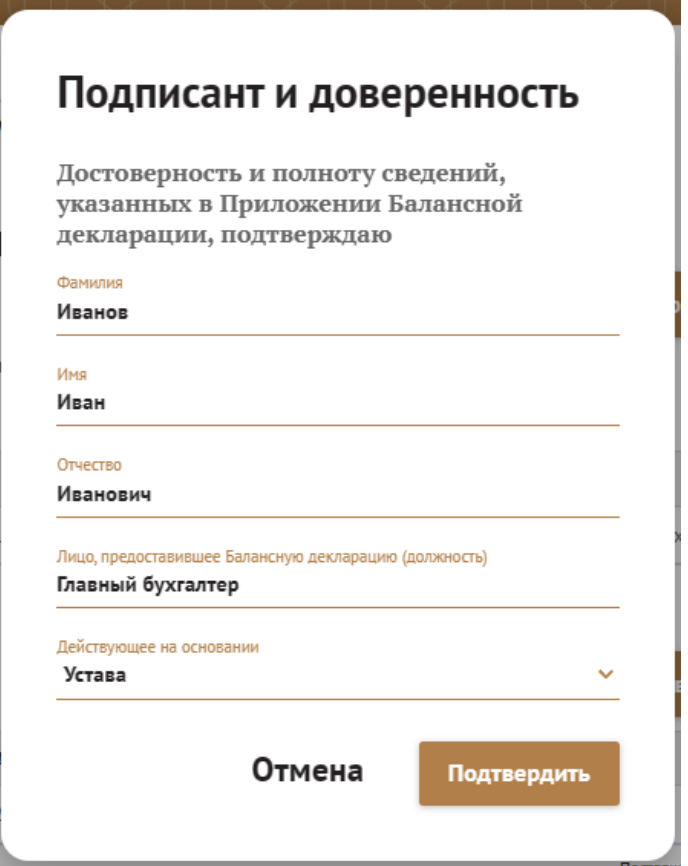

Если лицо, предоставившее «Приложение» действует на основании доверенности, то это необходимо указать в поле «Действующее на основании», выбрав пункт «Новой довернности». Необходимо указать данные доверенности и прикрепить ее скан в соответсвующем поле:

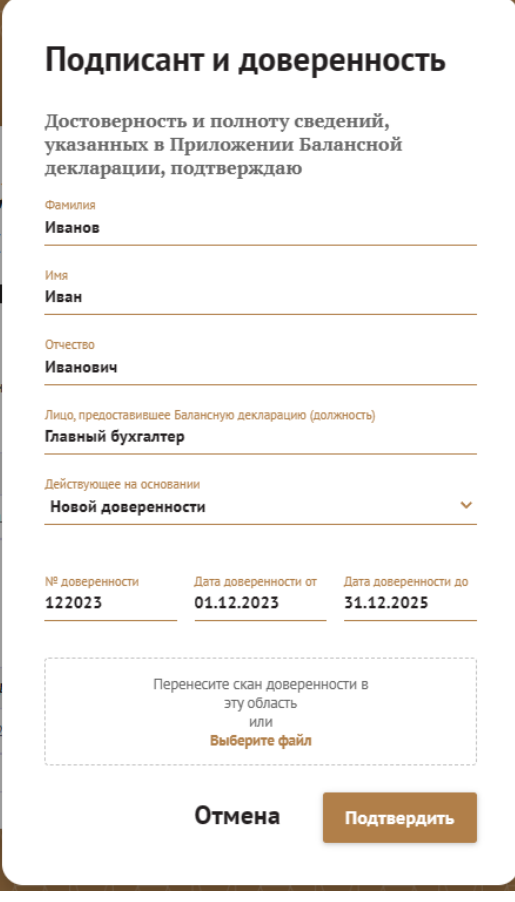

Для того, чтобы прикрепить скан доверенности, нажмите на надпись «Выберите файл» и укажите путь к файлу со сканом доверенности или перенесети файл со сканом доверенности в выделенную пунктиром область.

После успешной загрузки файла со сканом доверености нажмите на кнопку [Подтвердить]:

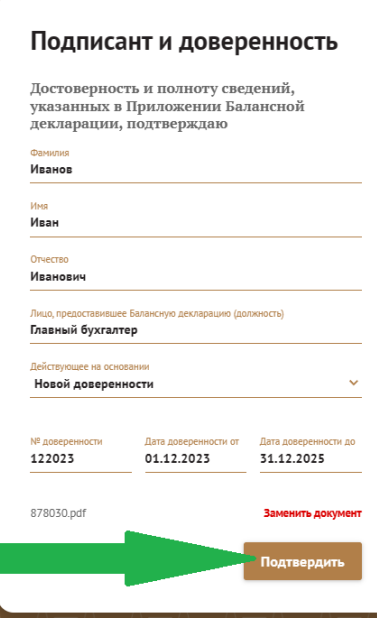

После нажатия на кнопку [Подтвердить] данное окно закроется, а документ получит статус «На подписании»:

Чтобы закончить оформление «Приложения», Вам необходимо перейти в созданный документ и нажать на надпись «Подписать»:

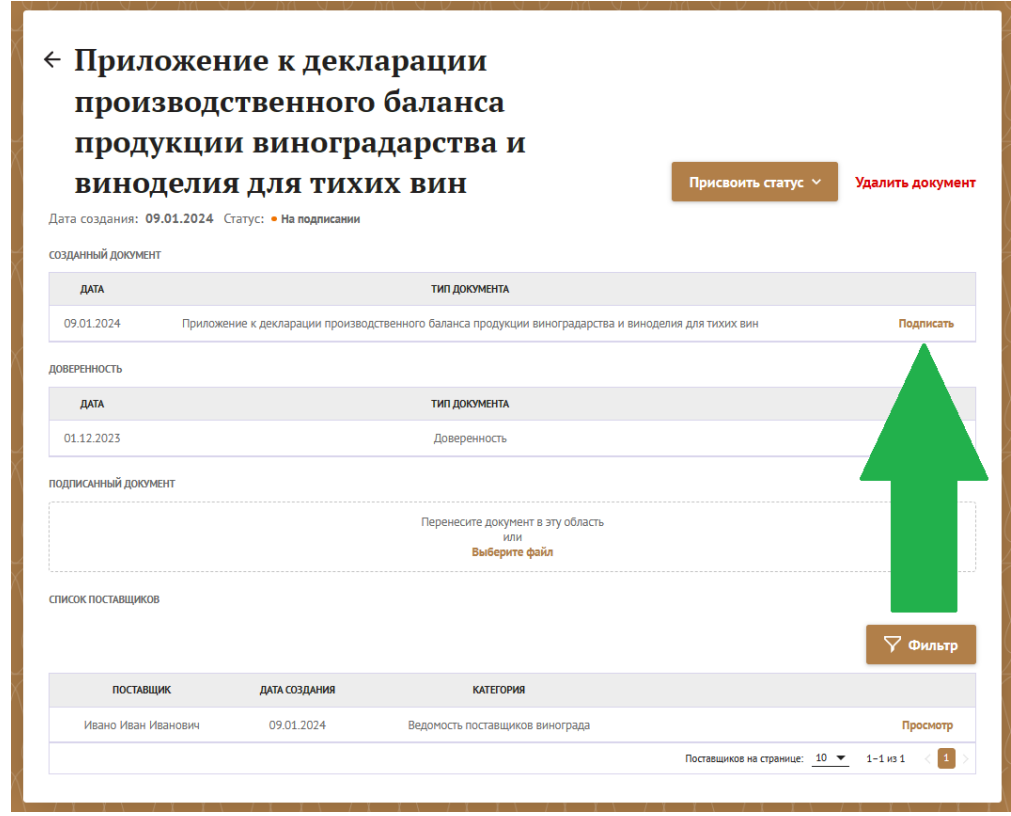

При нажатии на надпись «Подписать» откроется печатная форма «Приложения», которую необходимо распечатать, подписать, поставить печать (при наличии), отсканировать и загрузить на Портал.

Чтобы загрузить подписанный скан «Приложения» необходимо зайти в созданный документ, нажать на надпись «Выберите файл и указать путь к файлу со сканом подписанного «Приложения». Или перетащить файл в выделенную область.

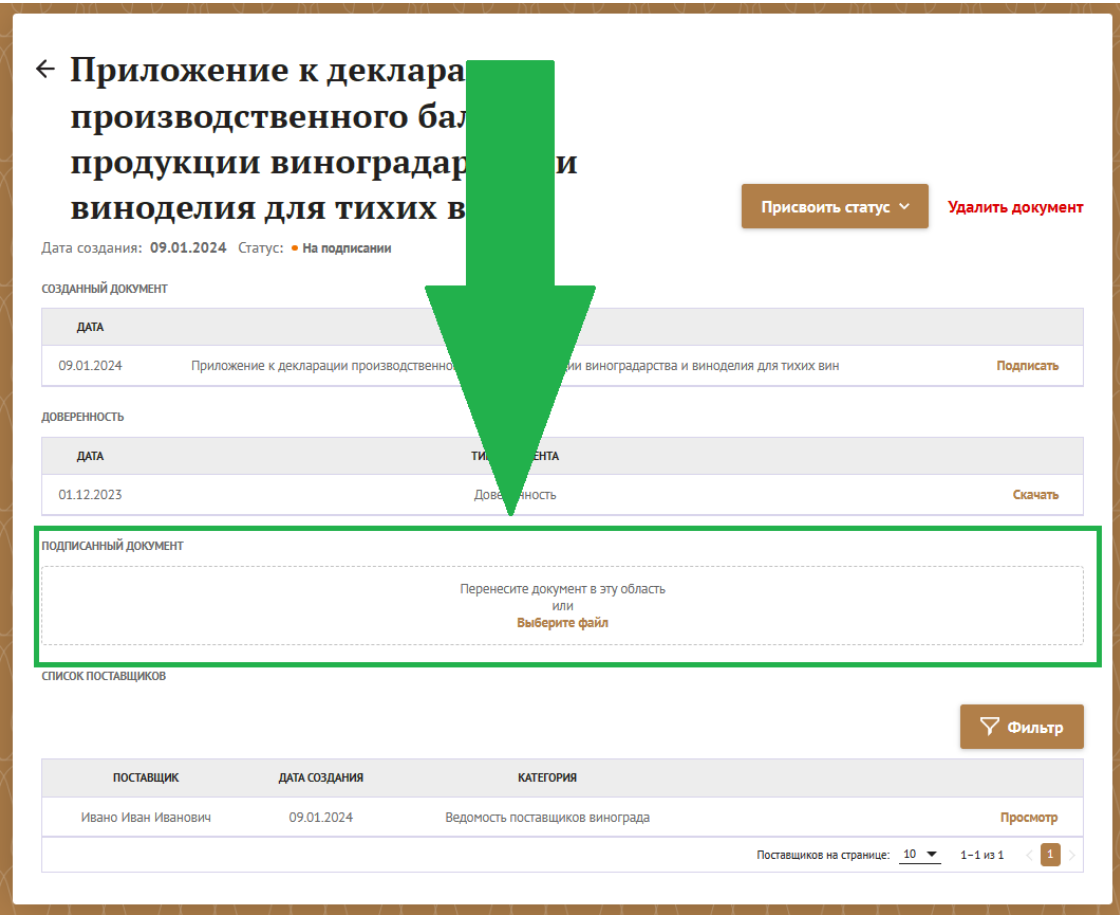

После загрузки скана подписаного «Приложения», документ получит статус «На рассмотрении» и будет отправлен на проверку Администратору Портала.